## **Инструкция для входа в личный кабинет в системе**

## **«Электронная школа 2.0» (ЭШ 2.0)**

Вход в личный кабинет (ЛК) гражданина осуществляется на портале [https://cabinet.ruobr.ru](https://cabinet.ruobr.ru/)

Войти в ЛК можно 2 способами:

- 1. портал [«Госуслуги»](https://www.gosuslugi.ru/) [\(https://www.gosuslugi.ru/\)](https://www.gosuslugi.ru/) (если зарегистрированы);
- 2. учетная запись ЭШ 2.0. (для РОДИТЕЛЕЙ)

## **1. Вход через «Госуслуги»**

Если вы зарегистрированы на портале «Госуслуг», то в личный кабинет родителя «ЭШ 2.0» можно войти через свою учетную запись (ЕСИА), для этого, необходимо нажать кнопку «Войти через Госуслуги» и ввести свои данные (логин и пароль). (рис.1)

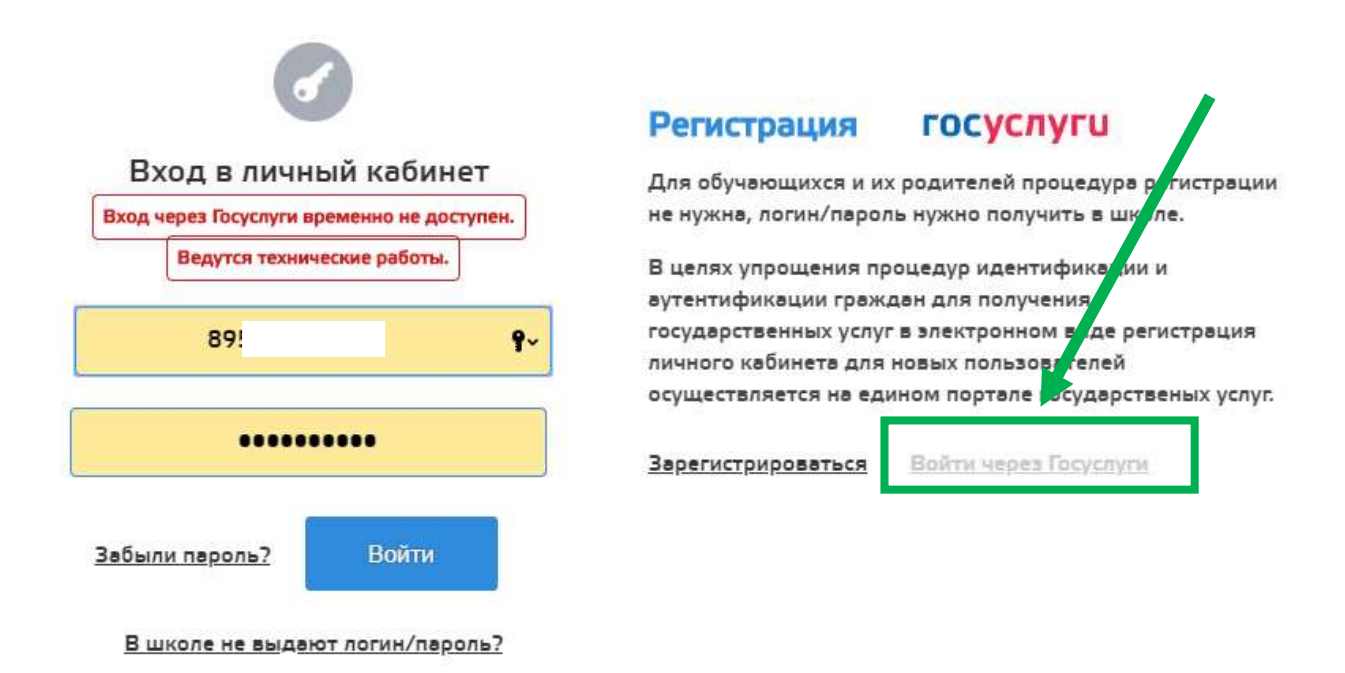

**Рис.1**

3. Учетная запись ЭШ 2.0. (для РОДИТЕЛЕЙ)

Вход через учетную запись в ЭШ 2.0 полученную в образовательном учрежении.